## Creating Carts in Impact

- 1. Go to<https://fcps.impactofficepro.com/login.aspx>
- 2. Enter username **FRDEPT (FR & School's Department ID; example FR1002 for Parkway Elementary)** and password **APLUS** (neither are case sensitive) and select **Log In**

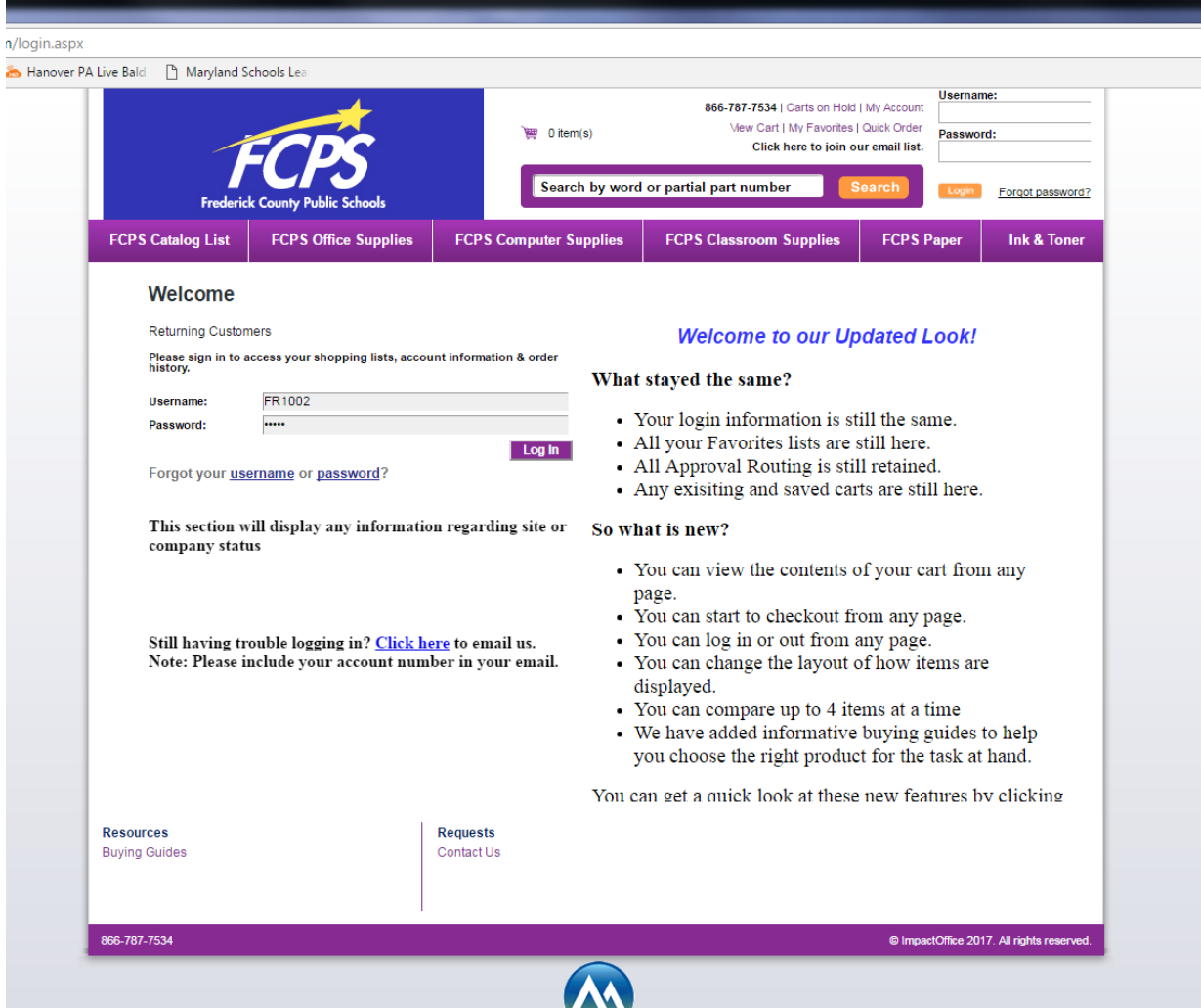

Parkway Elementary School August 2017

3. If you have access to an Impact catalog, enter the product ID # in the Search By word or partial part number search bar. If you don't have access to a catalog, put in a brief description such as manila folders. The system will provide you with the available options. Note that pricing can vary widely between different vendors.

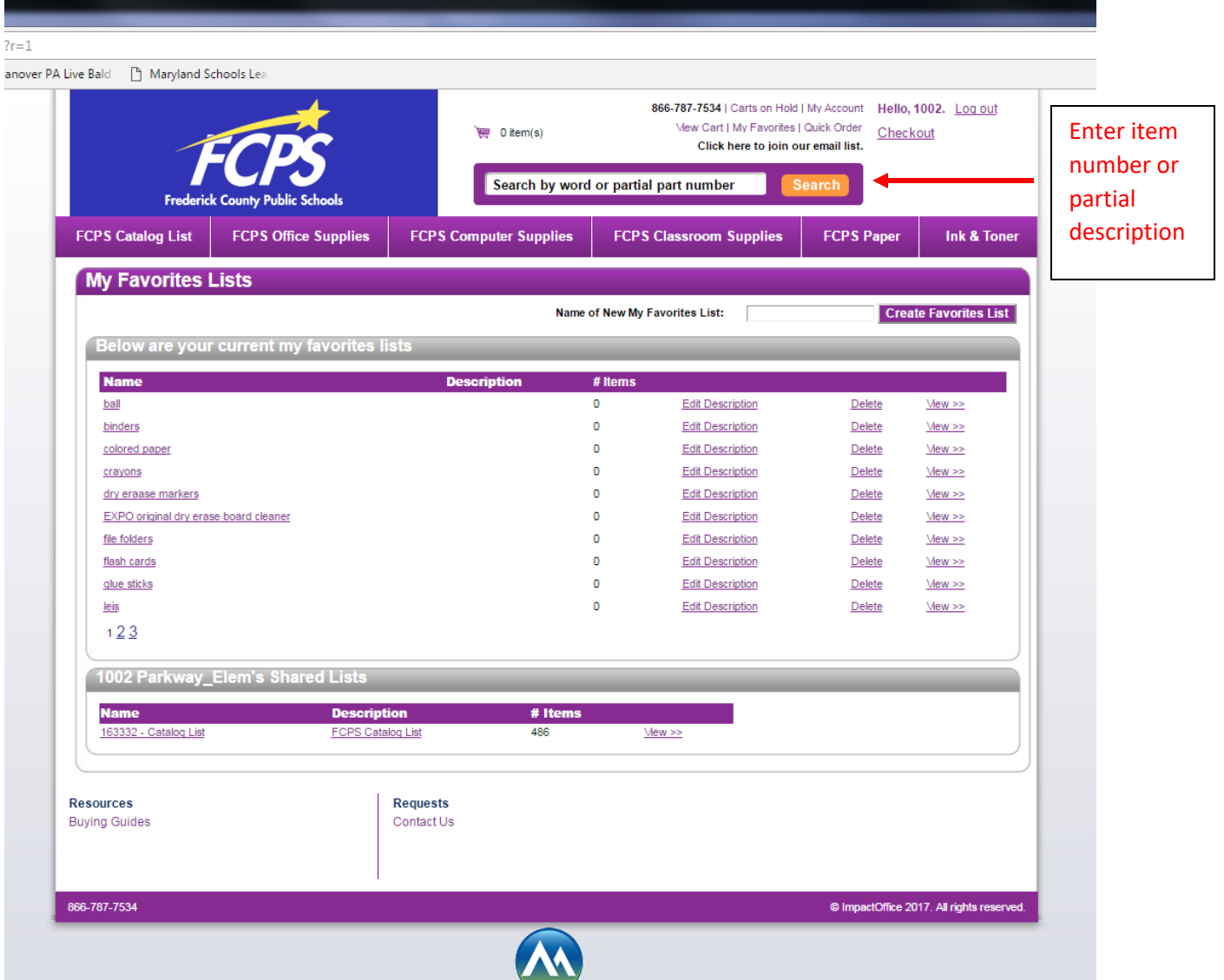

## Parkway Elementary School August 2017

4. Once you locate an item you wish to purchase, enter the quantity and select **Add to Cart**. Note: If you wish to see additional details about the product prior to selecting it, click on the hyperlink just below the vendor's name

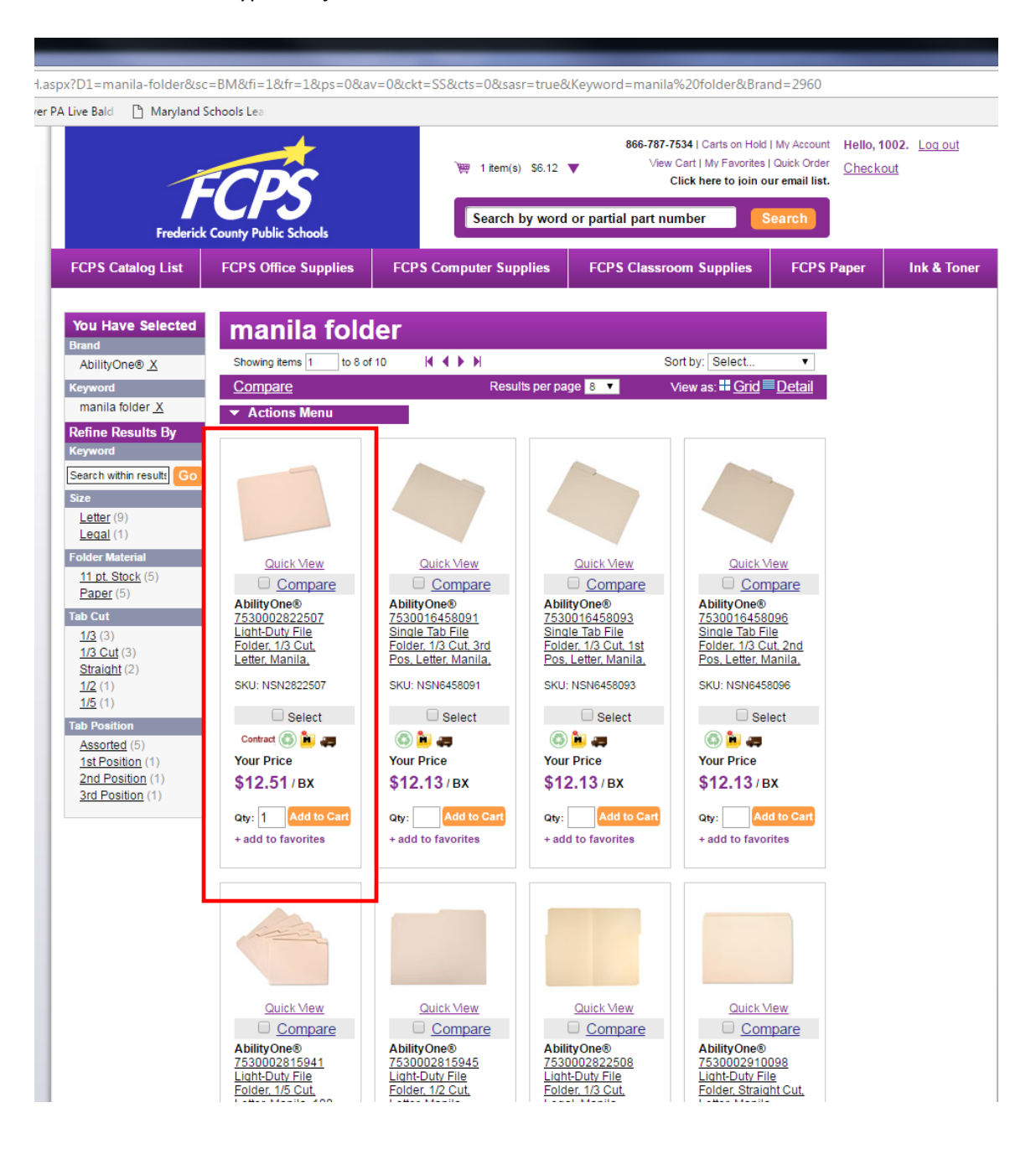

5. Select the purple tab **FCPS Paper** to order white/colored copy paper.

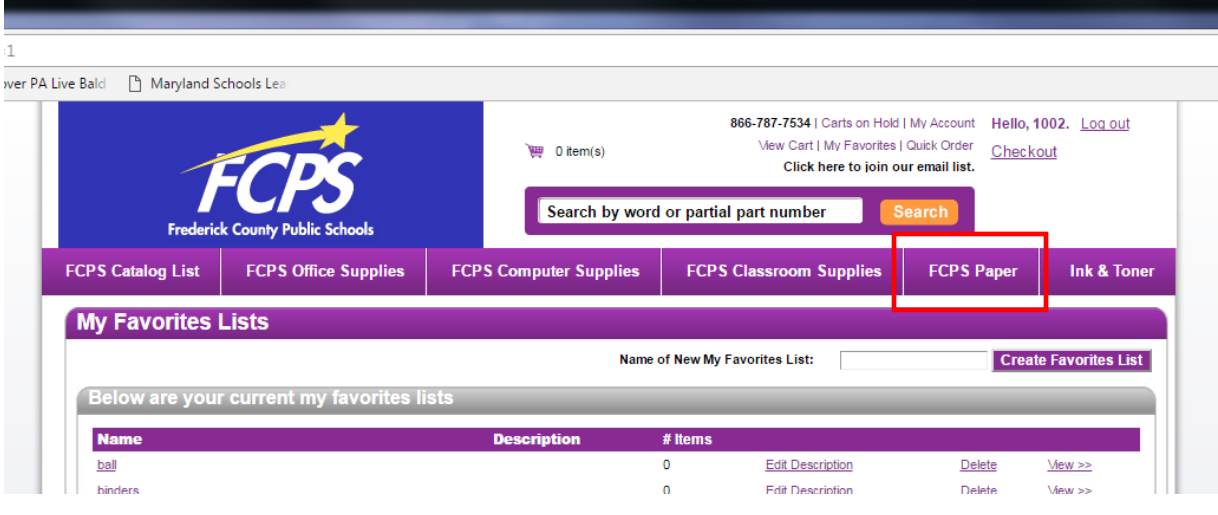

6. Once you have selected all items you wish to order, click on the hyperlink **Checkout**.

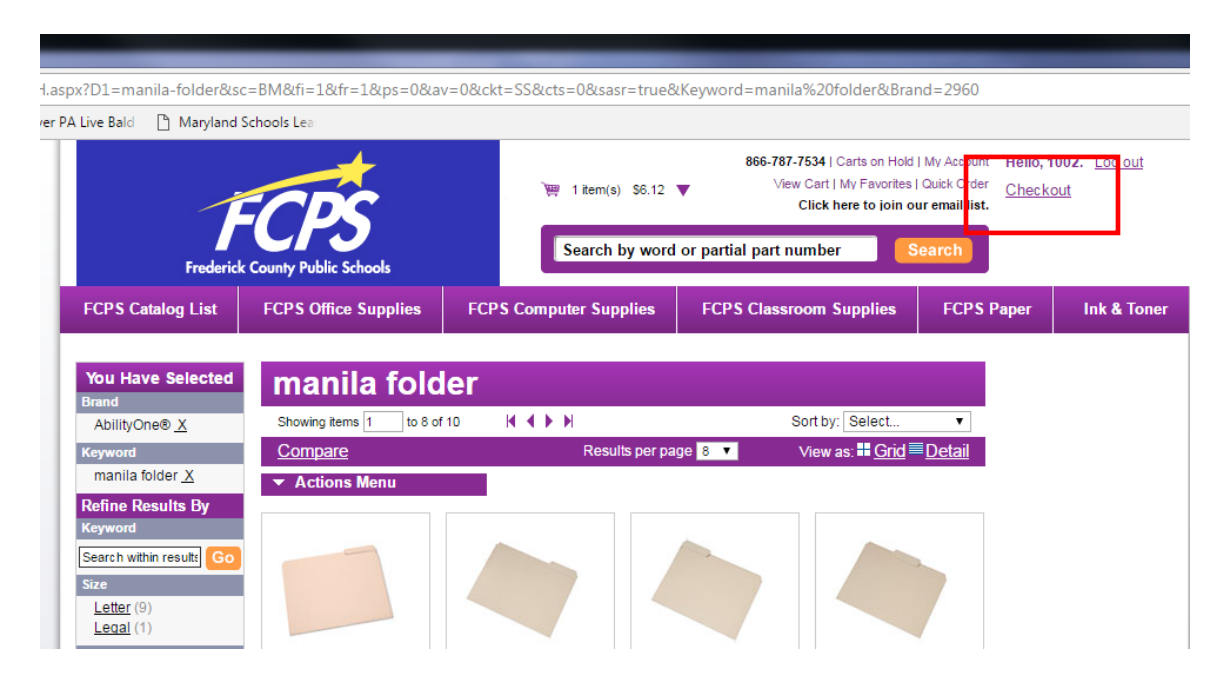

7. Select Parkway Elementary School.

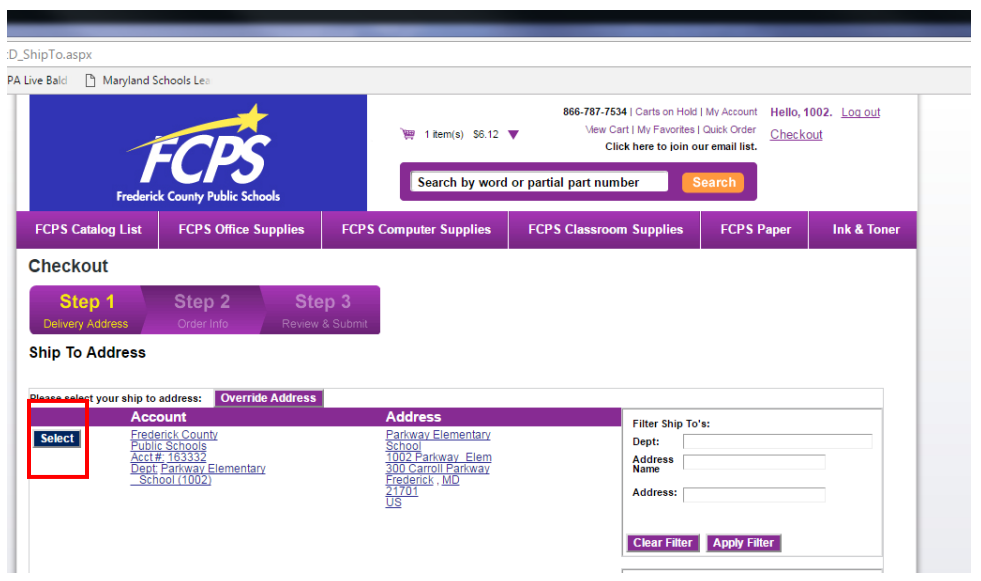

## 8. Enter **NA** for **Purchase Order #**

- 9. Enter grade level (**PreK, K, 1-5**) or department (i.e., **Art, PE, Music, Math, Language Arts, etc**.) along with your name for the field Billing Code.
- 10. Select Next

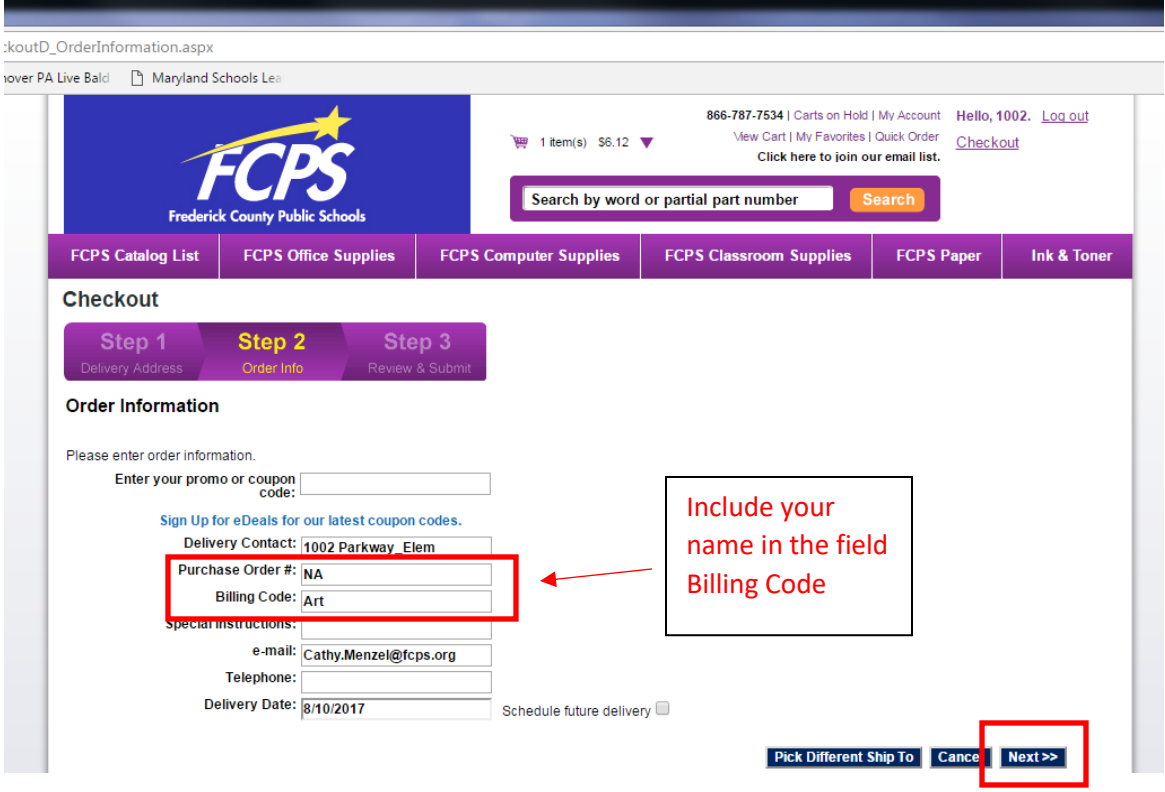

## Parkway Elementary School August 2017

11. Select Submit Order to submit your cart for approval and processing.

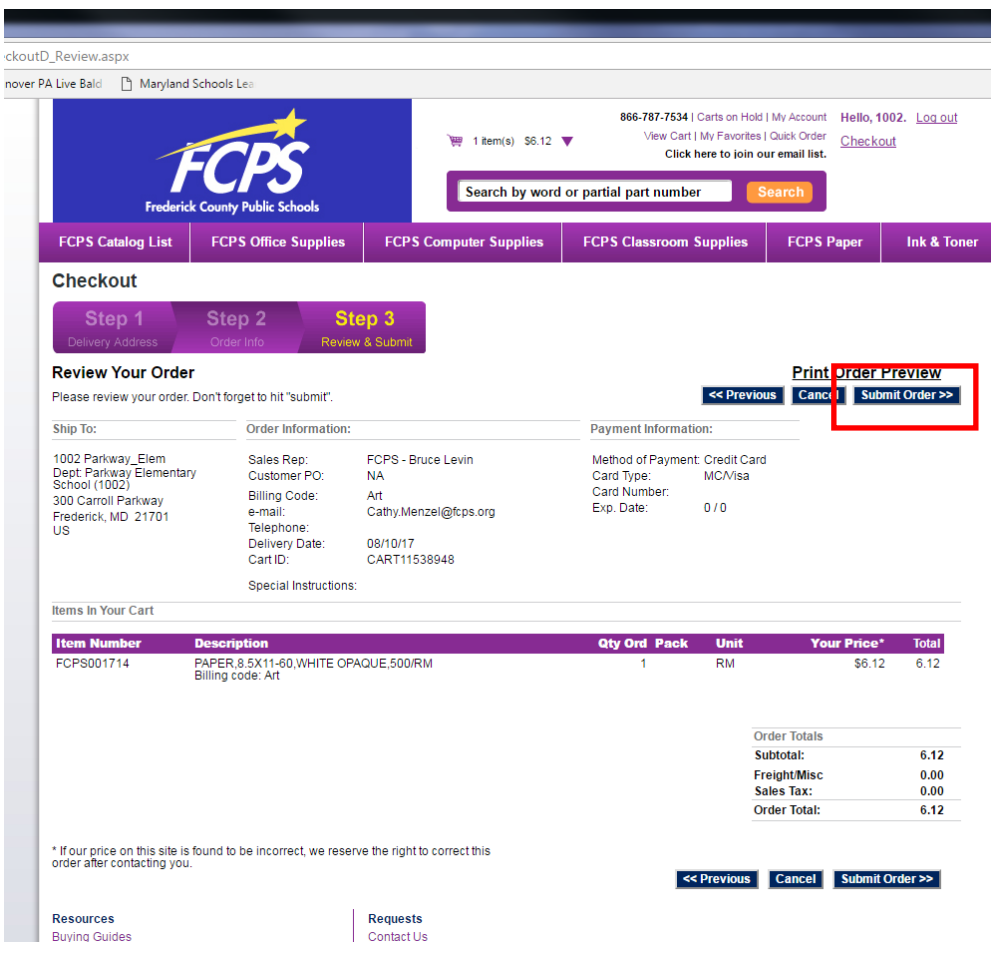

12. If you wish to print out a copy of your order, select **View Carts On Hold** and select your cart.

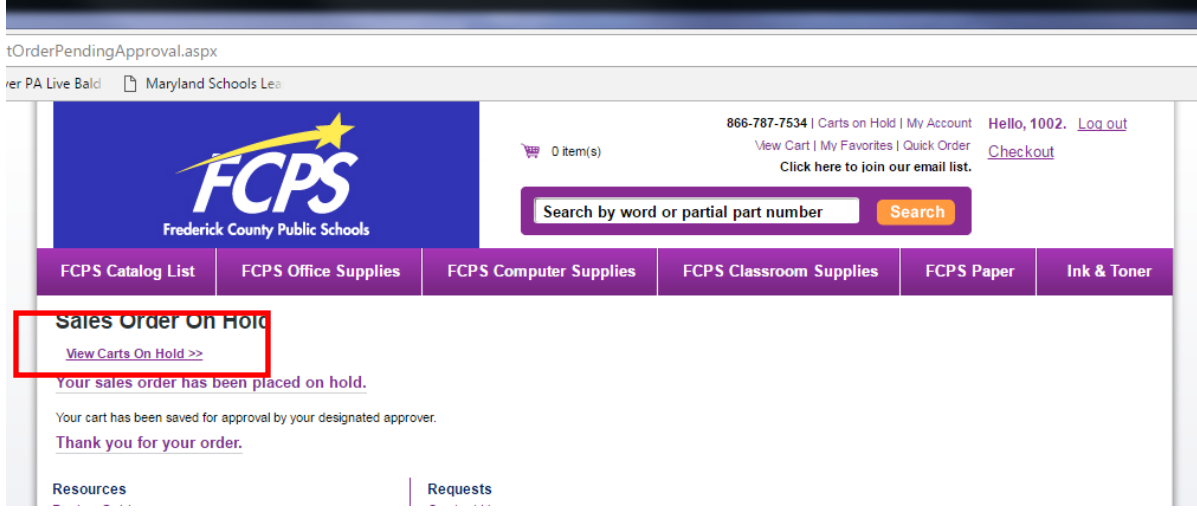